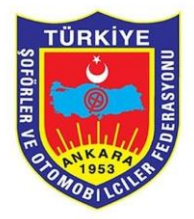

PLAKA YÖNETİM SİSTEMİ

Odalar Modülü Kullanım Kılavuzu

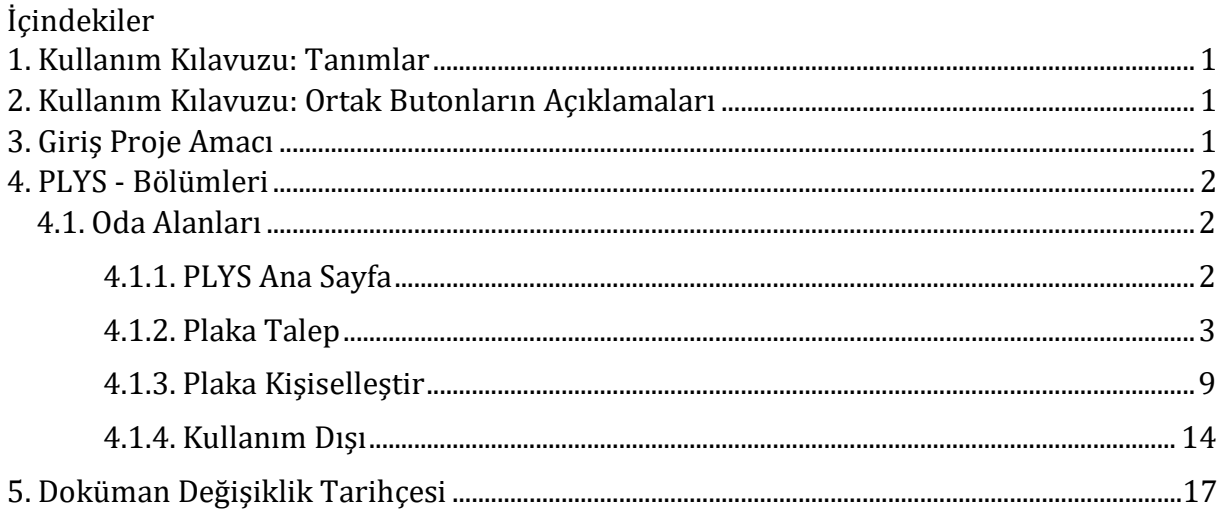

## <span id="page-2-0"></span>**1. Kullanım Kılavuzu: Tanımlar**

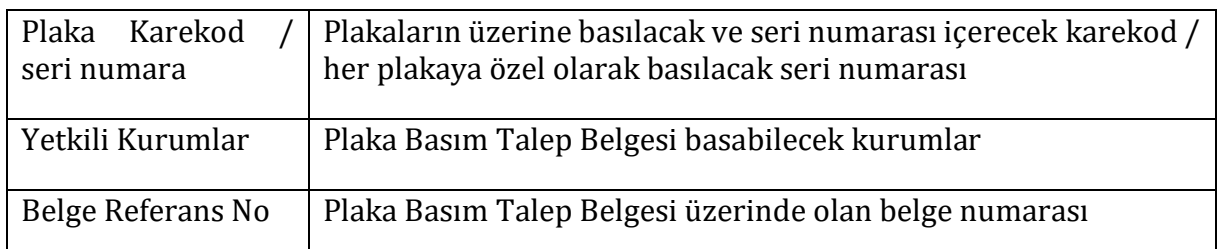

## <span id="page-2-1"></span>**2. Kullanım Kılavuzu: Ortak Butonların Açıklamaları**

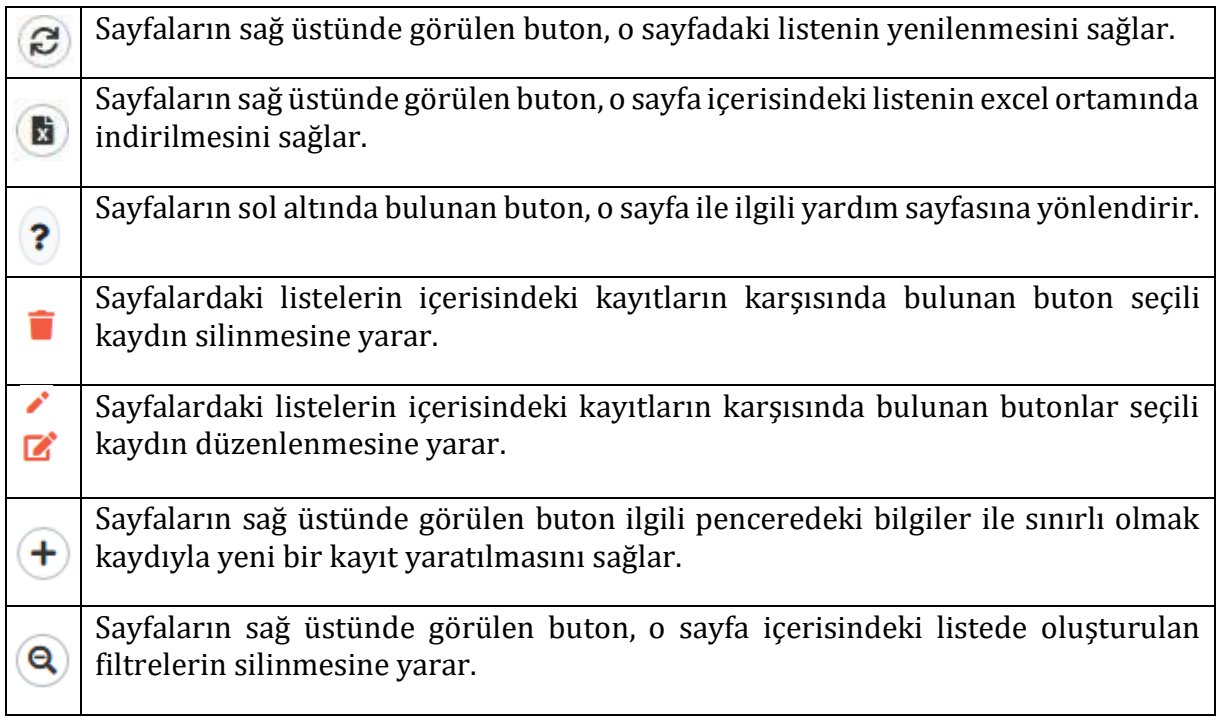

## <span id="page-2-2"></span>**3. Giriş Proje Amacı**

PLYS – Plaka Yönetim Sistemi Projesi;

- Sahte plaka üretimi ve kullanımının önüne geçilmesi,
- PLYS ile ilgili süreçlerin elektronik ortama geçirilerek PLYS içerisinde oluşacak veri takibinin kolaylığının sağlanması,
- Plakaların; seri numarası ve seri numarasının içerdiği karekod içerecek şekilde üretim, kolileme, odalara sevkiyat, odalarda harf ve rakam grubunun basılması ve ilgilisine teslim edilmesi gibi tüm süreçlerinin otomasyona dayalı bir şekilde, mümkün olduğu kadar insan hatalarından arındırılmış denetim mekanizmaları kullanılarak gerçekleştirilmesinin sağlanması,
- Trafikteki plakaların, devletin ilgili birimleri tarafından anlık olarak doğru bilgiler ile sorgulanmasını sağlanması,

Sebepleri ile yapılması amaçlanmıştır.

Plaka Yönetim Sistemine geçişle birlikte plakaların üzerlerine Karekod ile birlikte seri numarası olacaktır. Bu bilgiler, plakaların üretim safhasında Plaka Yönetim Sistemi üzerinden bir lazer yardımı ile plakaların üzerine basılacaktır.

Plaka yönetim sistemi plakaların ham maddelerinin fatura ile üretim bölümüne girişinden plakaların kişiselleştirilmesi sürecine kadar olan durumu kapsar.

Bu alanda plakalar ile ilgili yapılacak her işlem Plaka Yönetim Sistemi üzerinden gerçekleştirilecektir.

Plaka Yönetim Sistemini 5 farklı kullanıcı grubu kullanacaktır. Bunlar:

- PLYS Yetkili
- Üretim Bölümü
- Sevkiyat Bölümü
- Federasyon
- Odalar

Bu kılavuz, odalar için kullanılan modüllerin kullanımını anlamanıza ve verimli bir şekilde kullanmanıza yardımcı olmak için hazırlanmıştır. İşlevleri öğrenmek, özellikleri keşfetmek ve yazılımı etkili bir şekilde kullanmak için adım adım anlatılmıştır.

## <span id="page-3-0"></span>**4. PLYS - Bölümleri**

## <span id="page-3-1"></span>**4.1.Oda Alanları**

## **4.1.1. PLYS Ana Sayfa**

<span id="page-3-2"></span>Plys uygulamasına giriş yapıldığında bizi aşağıdaki ekran karşılamaktır.

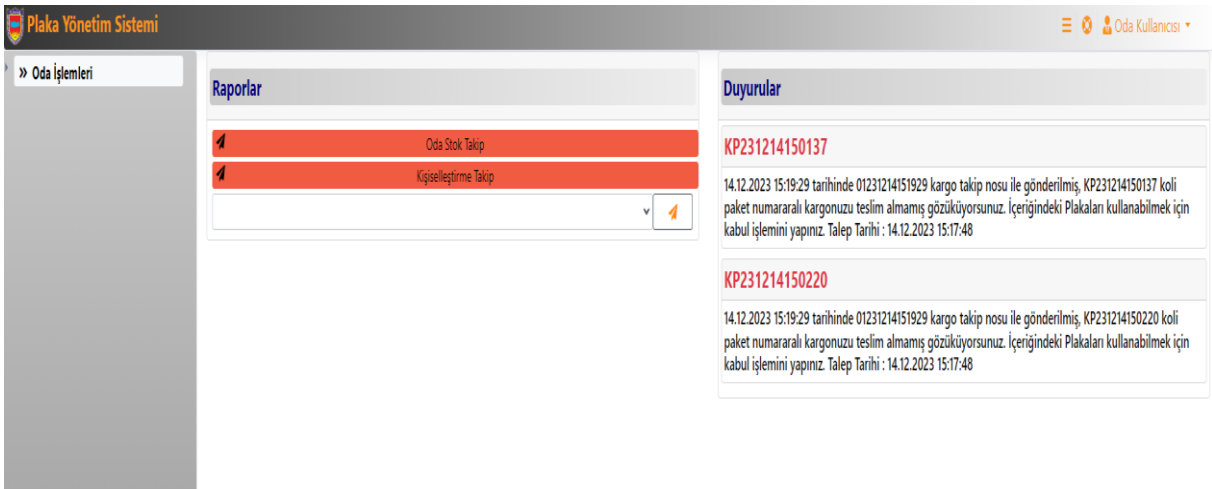

Ekranın sol tarafında Raporların listelendiği alan sağ tarafta ise federasyon duyurularının

<span id="page-4-0"></span>görüntülendiği alan vardır.

## **4.1.2. Plaka Talep**

Plaka Talep sekmesine tıklandığında karşımıza aşağıdaki ekran gelmektedir.

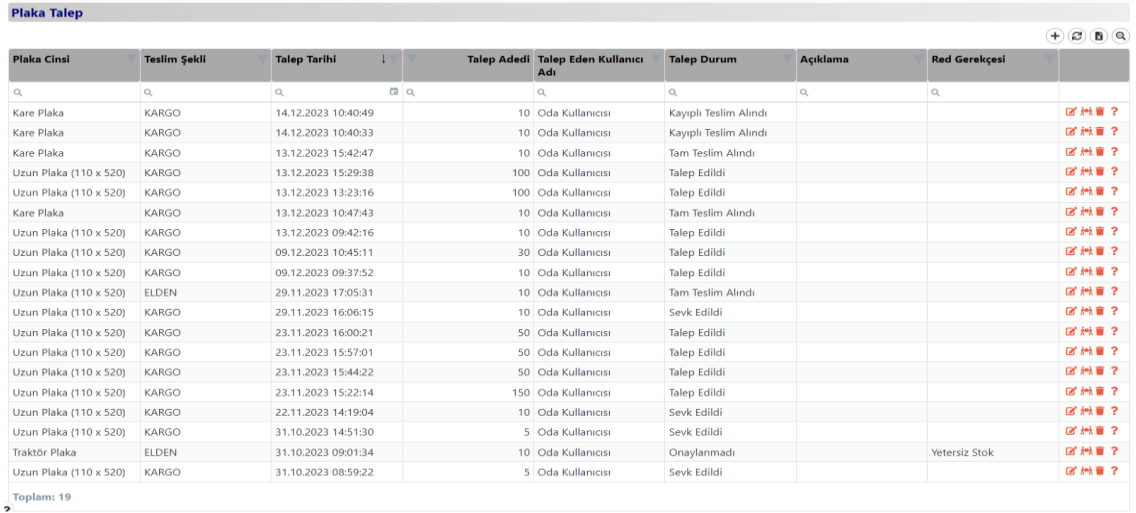

- $\bullet$  Yenile butonu  $\bigcirc$  grid içerisini yenilemek için kullanılır.
- Verileri dışarı aktar butonu  $\Box$  tanımlı plaka taleplerinin excel olarak dökümü alınmak istenirse tıklanır.
- Filtrele temizleme butonu  $\bigcirc$  ile listede yapılan filtreler kaldırılır.
- Yeni bir plaka talep tanımlaması yapmak için  $\bigoplus$  ekle butonuna tıklanır, bu işlem sonrası alttaki ekran açılır.

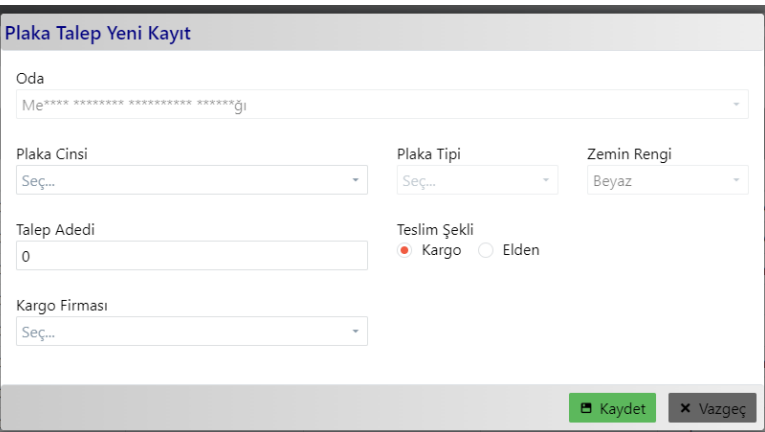

- **Oda** alanı otomatik olarak dolu şekilde gelir.
- **Plaka Cinsi** alanından sipariş verilecek plaka cinsi seçilir.
- **Plaka Tipi** ve **Zemin Rengi** alanları seçilen plaka cinsine bağlı olarak otomatik gelir.
- **Talep Adedi** alanına talep edilecek plaka miktarı girilir. Bu alana yalnız 10 ve 10'un katlarının girilmesine izin verilecektir.
- **Teslim Şekli** alanından verilecek sipariş nasıl teslim edilmesi isteniyorsa ona göre seçim gerçekleştirilir.
- **Teslim Şekli** Kargo ise Kargo Firması alanından kargo seçilir. Eğer Teslim Şekli Elden seçilirse Plaka Talep Yeni Kayıt ekranı aşağıdaki görsele dönüşür.

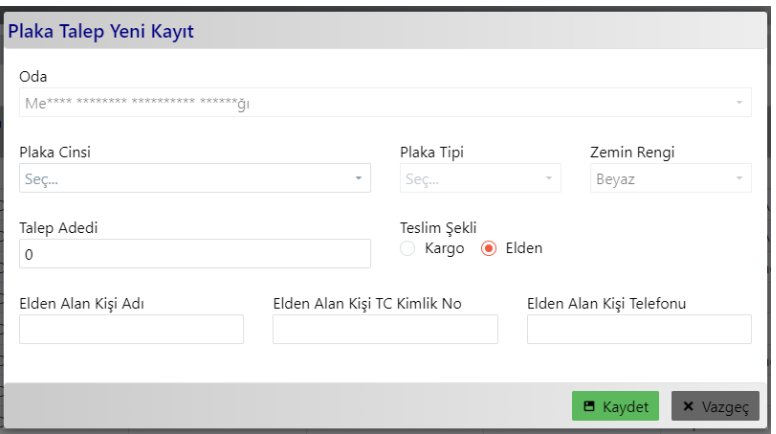

- **Elden Alan Kişi Adı** alanına elden siparişi alacak kişinin adı ve soyadı girilir.
- **Elden Alan Kişi TC Kimlik No** alanına elden siparişi alacak kişinin T.C. Kimlik Numarası girilir. Elden Alan Kişi Telefonu alanına elden siparişi alacak kişinin telefon numarası bilgisi girilir.

Gerekli tüm alanlar girildikten sonra sonra **B** Kaydet butonu ile yeni plaka siparis

talebi kaydedilir ve aşağıdaki gibi tabloya eklenir.

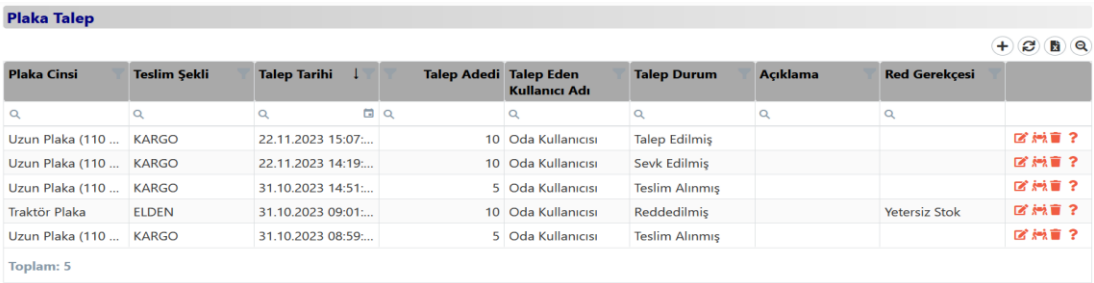

Düzenle butonu kaydedilmiş olan sipariş kaydının bilgilerini düzenlemek için kullanılır.

Griddeki kaydın sağ alanında yer alan:

Sil butonu seçilmiş olan satırdaki kaydı silmek için kullanılır. Ancak talep durumu onaylanmamış, onaylanmış ve sevk edilmiş ise uygulama silme işlemine izin vermez. Sadece durumu talep edilmiş ise kayıt silinebilir.

Talep durumu, talep edilmiş olan bir kaydın sil butonuna tıklayınca aşağıdaki ekran gelir.

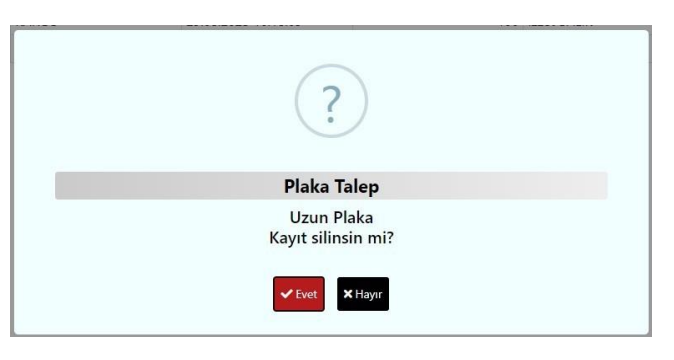

 $\blacktriangleright$  Evet

Butonuna tıklayınca kayıt silinir ve aşağıdaki plaka talep tablosundan kalkar.

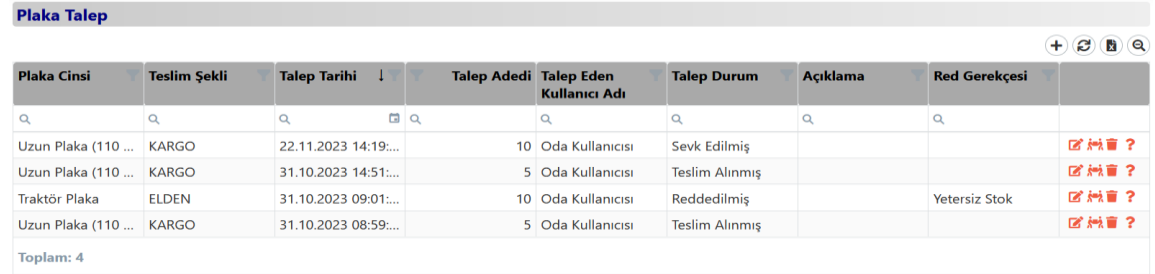

Griddeki kaydın sağ alanında yer alan:

Soru işareti butonu talep durumunu detaylı görüntülemeye yarar. Eğer Talep durum sevk edilmiş ya da onaylanmış ise aşağıdaki gibi pencere açılmaktadır.

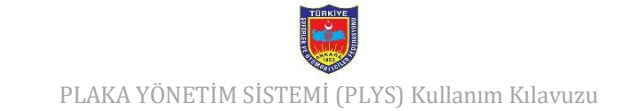

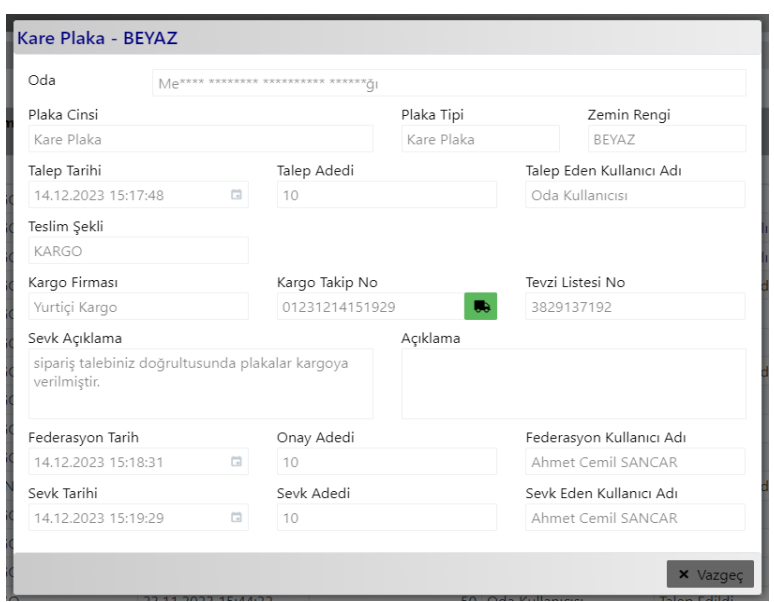

- **Oda** alanına sipariş veren odanın ismi gelecektir.
- **Plaka Cinsi** alanına sipariş verilen **Plaka Cinsi** gelecektir.
- **Plaka Tipi** ve **Zemin Rengi** alanları sipariş verilen **Plaka Cinsi**ne bağlı olarak gelecektir.
- **Talep Tarihi** alanına sipariş verilen tarih gelecektir.
- **Talep Adedi** alanına sipariş verilen plaka adedi gelecektir.
- **Talep Eden Kullanıcı Adı** alanına sipariş verilirken hangi kullanıcıya sipariş verme işlemi gerçekleştirildiyse onun ismi gelecektir.
- **Teslim Şekli** alanına sipariş verirken hangi teslim şekli ile sipariş verildiyse (ELDEN veya KARGO) o şekilde gelecektir.
- **Kargo Firması** alanına sipariş verirken eğer teslim şekli kargo seçildiyse siparişin talep edildiği kargo ismi gelecektir. Ancak teslim şekli elden girildiyse bu alan boş olarak gelecektir.
- **Kargo Takip No** alanı sipariş verirken teslim şekli kargo seçildiyse ve talep durumu sevk edilmiş ise bu alana kargo takip numarası gelir ancak diğer durumlarda bu alan boş olarak gözükür.

Kargo takip butonu eğer Kargo Takip No alanı dolu ise kargonun şu an

nerede olduğunu gösterir.

- **Tevzi Listesi No** alanına siparişin tevzi listesinumarası gelecektir.
- **Federasyon Tarih** alanına siparişe karşılık federasyon tarafından verilen cevabın tarihi gelir. Siparişe cevap verilmediyse bu alan boşolarak gelir.
- **Onay Adedi** alanı federasyon tarafındansipariş onaylandı ise onaylanan plaka sipariş adedini gösterir. Siparişe cevap verilmediyse bu alan boş olarak gelir. Ancak federasyon tarafından bu sipariş reddedildiyse alan ismi Red Gerekçesi olarak ekrana gelir ve bu alanda siparişin red gerekçesi yazar.
- **Federasyon Kullanıcı Adı** alanına siparişe onay veya red işlemini gerçekleştiren federasyon kullanıcısının ismi gelir. Eğer siparişe cevap verilmediyse bu alan boş olarak ekrana gelir.
- **Sevk Tarihi** alanı siparişin elden veya kargo ile odaya sevk edildiği tarihi ekrana getirir. Eğer sipariş reddedildiyse veya daha sevk edilmediyse bu alan ekrana boş olarak gelir.
- **Sevk Adedi** alanı siparişin kaç adet plaka ile sevk edildiğini ekrana getirir. Eğer sipariş reddedildiyse veya daha sevk edilmediyse bu alan ekrana boş olarak gelir.
- **Sevk Eden Kullanıcı Adı** alanı sipariş sevk edildiyse sevk eden kullanıcının adı ve soyadı bilgisini ekrana getirir. Eğer sipariş reddedildiyse veya daha sevk edilmediyse bu alan ekrana boş olarak gelir.
- **Teslim Alma Tarihi** alanı siparişi oda teslim aldıysa bu alana teslim işleminin gerçekleştiği tarih gelir. Eğer sipariş reddedildiyse veya sevk işlemi tamamlanmadıysa bu alan ekrana boş olarak gelir.
- **Teslim Alınan Plaka Adedi** alanı siparişi oda teslim aldıysa o siparişte gelen plaka adedi o alana gelir. Eğer sipariş reddedildiyse veya sevk işlemi tamamlanmadıysa bu alan ekrana boş olarak gelir.
- **Teslim AlanKullanıcı Adı** alanı siparişi oda teslim aldıysa bu alana teslim işlemini

gerçekleştiren kullanıcı adı ve soyadı gelir. Eğer sipariş reddedildiyse veya sevk işlemi tamamlanmadıysa bu alan ekrana boş olarak gelir.

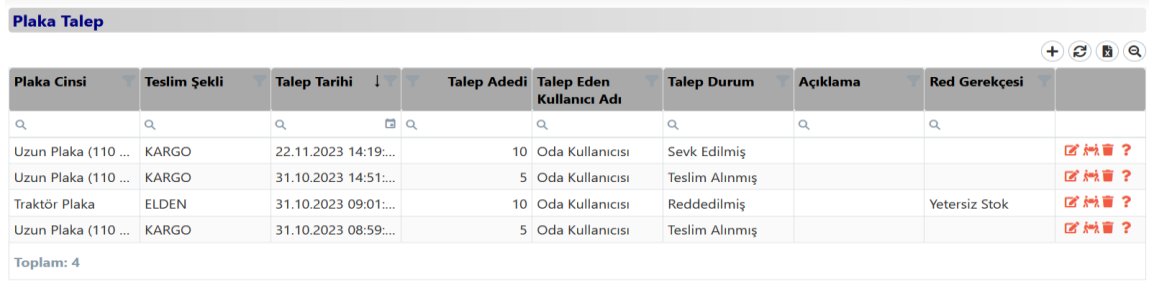

Plaka Talep ekranındaki griddeki kaydın sağ alanında yer alan:

Teslim al butonu sevk edilen sipariş odaya geldikten sonra odanın bu siparişi üzerine alacağı zaman kullanılır. Bu butona tıklayınca aşağıdaki gibi bir ekran açılır.

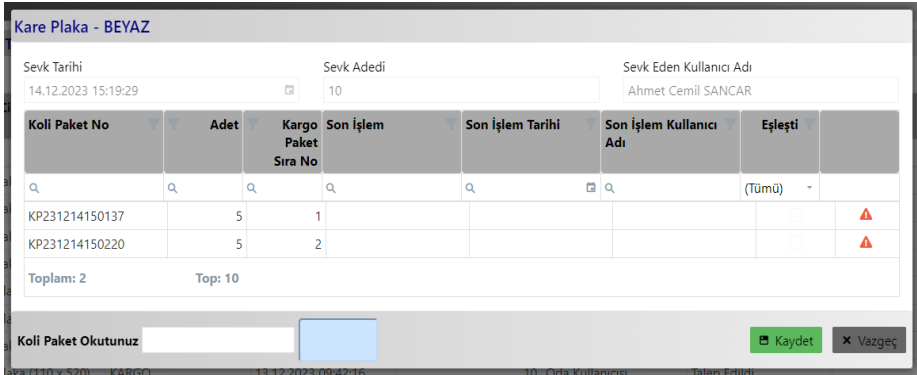

- **Sevk Tarihi** alanı siparişin elden veya kargo ile odaya sevk edildiği tarihi ekrana getirir.
- **Sevk Adedi** alanı siparişin kaç çift adet plaka ile sevk edildiğini ekrana getirir.
- **Sevk Eden Kullanıcı Adı** alanı sipariş sevk edildiyse sevk eden kullanıcının adı ve soyadı bilgisini ekrana getirir.

Bu sipariş içerisindeki odaya ulaşan kolilerin karekodları **Koli Paket Okutunuz** alanına karekod okuyucu yardımı ile sırayla okutulur.

Ancak sipariş eksik bir şekilde odaya gönderildiyse odaya ulaşmayan kolinin yanındaki

butona tıklanır ve aşağıdaki ekran açılır.

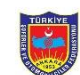

PLAKA YÖNETİM SİSTEMİ (PLYS) Kullanım Kılavuzu

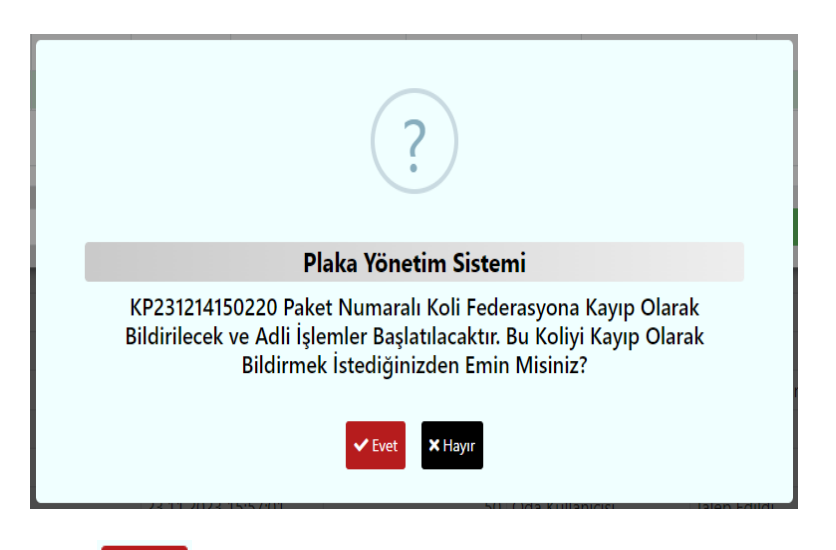

Bu ekran üzerindeki  $\left\vert \checkmark_\text{Evet} \right\vert$  butonuna tıklanıldığında kayıp olan koli federasyona

bildirilir ve onay ekranı aşağıdaki gibi olur.

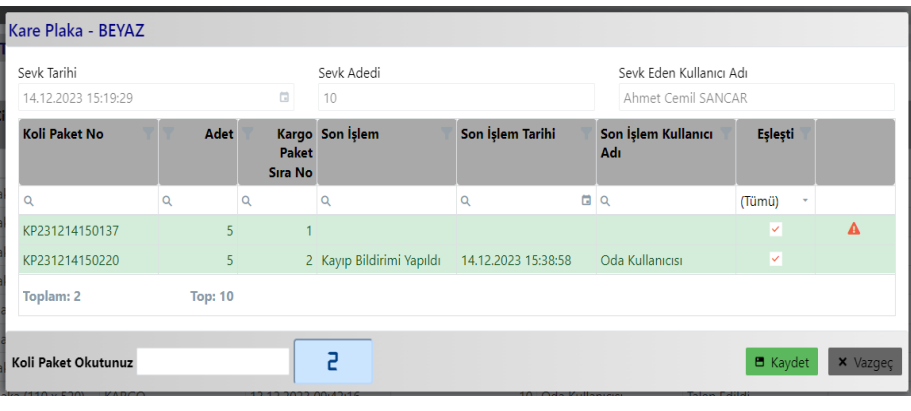

Teslim işlemi gerçekleştirilecekse **butonuna** tıklanarak o siparişteki kayıp

bildirimi yapılmayan kolilerin içerisindeki plakaların odanın üzerine geçmesi sağlanır ve Plaka Talep ekranında Talep Durum alanı Kayıplı Teslim Alınmış olarak güncellenir. Eğer sipariş tam olarak oda üzerine geçirilse yani herhangi bir koli kaybı olmazsa Talep Durum alanı Tam Teslim Alındı olarak güncellenir.

#### **4.1.3. Plaka Kişiselleştir**

<span id="page-10-0"></span>Plaka kişiselleştirme sekmesine tıklandığında karşımıza aşağıdaki ekran gelmektedir.

PLAKA YÖNETİM SİSTEMİ (PLYS) Kullanım Kılavuzu

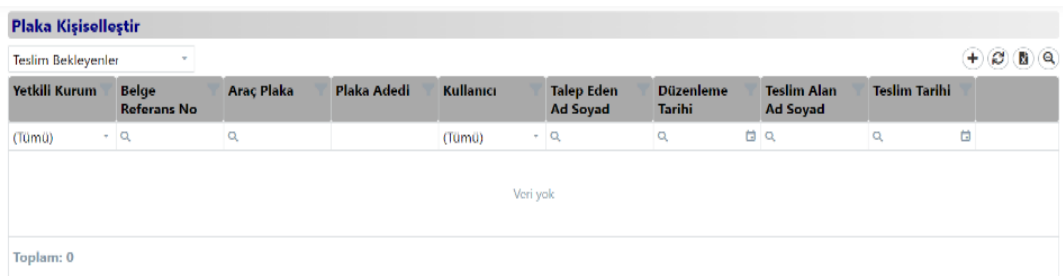

 Sol üst köşede bulunan Plaka Kişiselleştir yazısının altındaki açılır kutu alanından istenilen seçenek seçilerek listenin o seçeneğe uygun bir şekilde görüntülenmesi sağlanır. Liste içerisinde Kişiselleştir Teslim Bekleyen, Kişiselleştir Teslim Edilen ve Tümü seçenekleri vardır.

Kişiselleştir Teslim Bekleyen, plaka kişiselleştirme kaydı yapılmış teslim edilmek için bekleyen işlem anlamına gelir.

Kişiselleştir Teslim Edilen, plaka kişiselleştirme kaydı yapılması sonrasında plakanın teslim belgesinin çıkarılıp teslim işleminin gerçekleştirildiği işlem anlamına gelir.

Tümü ise Kişiselleştir Teslim Bekleyen ve Kişiselleştir Teslim Edilen işlemlerinin tümünü kapsar.

- Yenile butonu  $\bigcirc$ grid içerisini yenilemek için kullanılır.
- Verileri dışarı aktar butonu  $\bigcirc$  tanımlı plaka kişiselleştirmelerin excel olarak dökümü alınmak istenirse tıklanır.
- Filtre temizleme butonu  $\bigcirc$  ile listede yapılan filtreler kaldırılır.
- Plaka kişiselleştirmesi yapmak için  $\bigoplus$  ekle butonuna tıklanır, bu işlem sonrası alttaki ekran açılır.

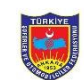

PLAKA YÖNETİM SİSTEMİ (PLYS) Kullanım Kılavuzu

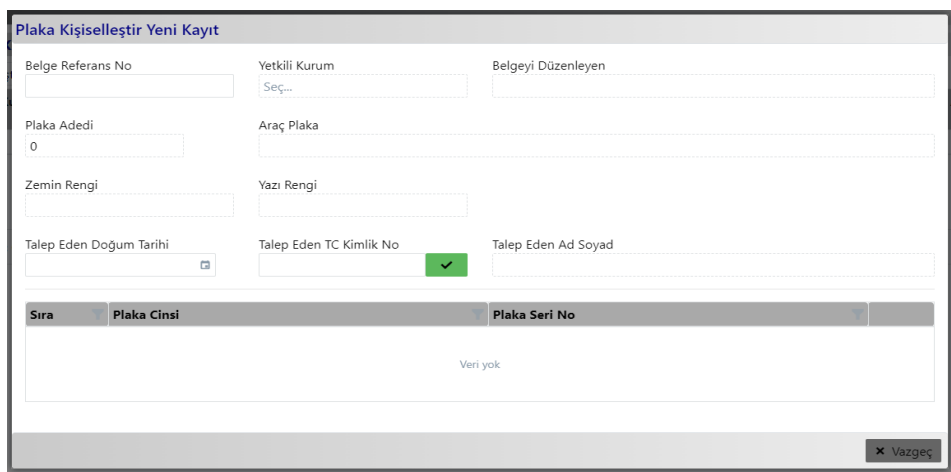

 **Belge Referans No** alanına plaka talep belgesi üzerindeki geçici belge referans numarası girildikten sonra klavye üzerindeki enter tuşuna basılır ve aşağıdaki gibi ekrandaki alanlar dolar.

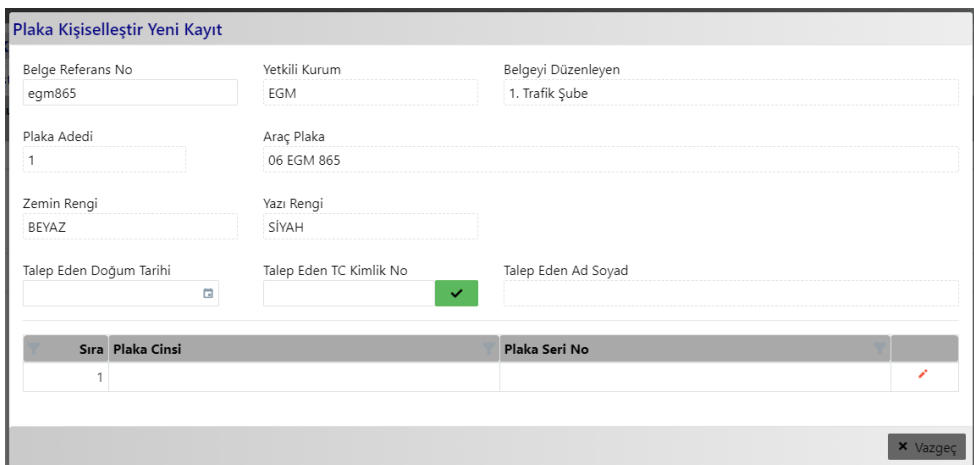

- **Yetkili Kurum** alanı plaka talep belgesini hangi kurum oluşturduysa otomatik olarak gelir.
- **Belgeyi Düzenleyen** alanı plaka talep belgesini hangi kurumun şubesi oluşturduysa otomatik olarak gelir.
- **Araç Plaka** alanı otomatik olarak gelir.
- **Plaka Adedi** alanı otomatik olarak gelir.
- **Zemin Rengi** alanı otomatik olarak gelir.
- **Yazı Rengi** alanı otomatik olarak gelir.
- **Talep Eden Doğum Tarihi** alanına plakayı talep eden kişinin doğum tarihi girilir.
- **Talep Eden TC Kimlik No** alanına plakayı talep eden kişinin T.C. kimlik numarası

girilir.

- butonuna tıkladıktan sonra Merkezi Sicil Kayıt Sisteminden (Mersis) kontrol sağlanıp **Talep Eden Ad Soyad** alanı otomatik dolar.
- Plaka bilgilerinin girileceği alanlar, plaka basım talep belgesi EGM ve Noter'de oluşturulduysa referans numarası girilmesi gereken alana girilip enter tuşuna basınca bu kurumlar sistemlerinde ne kadar plaka adedi talep ettiyse o kadar satır açılacak. Eğer plaka basım talep belgesi Tüvtürk üzerinden geldiyse plaka satırları otomatik olarak açılmayacaktır.
- **Plaka Cinsi** alanından teslim edilecek plaka cinsi seçilip **Plaka Seri No** alanına teslim edilecek plakanın üzerinde bulunan Karekod okuyucu yardımıyla okutulur

ve **b**utonuna tıklanır. Yapılan işlemler doğru ise ekranın sağ alt tarafına **B** Kaydet butonu gelir ve ekran aşağıdaki gibi olur.

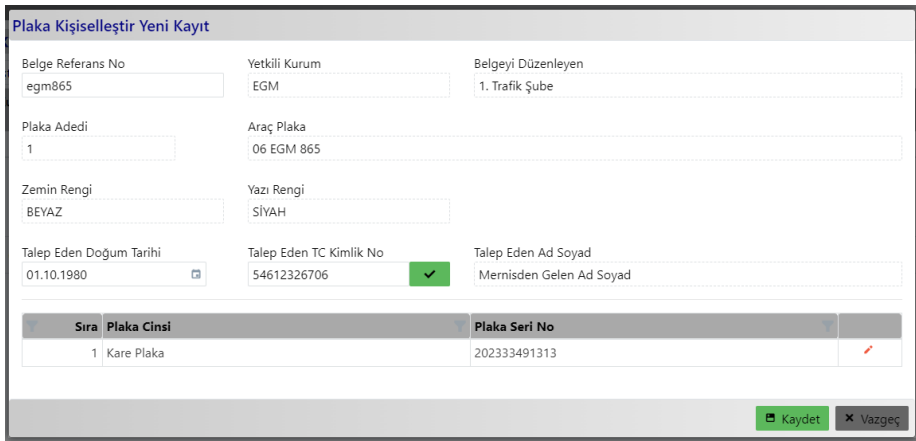

**B** Kaydet

butonu ile belge teslim bekleyen şeklinde kayıt edilir ve aşağıdaki gibi

listeye eklenir.

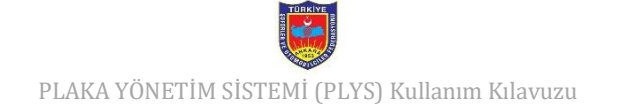

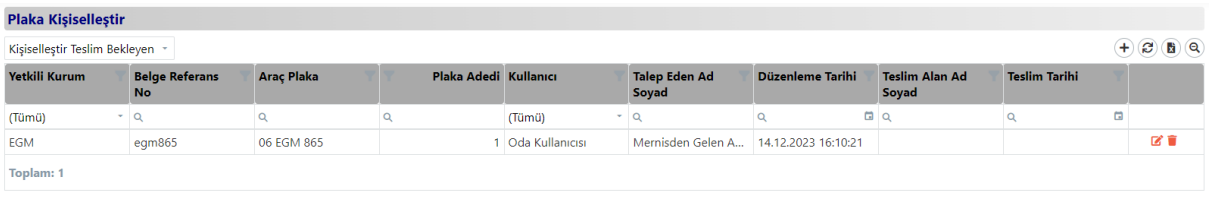

Sil butonu seçilmiş olan satırdaki belge teslim bekleyen bir kayıt ise silmek için

kullanılır. Eğer belge teslim edilmiş ise silme işlemi gerçekleştirilemez.

Butonu teslim bekleyen veya teslim edilen olarak kaydedilmiş belge ekranını açmak için kullanılır. Bu butona tıklayınca aşağıdaki gibi bir ekran açılır.

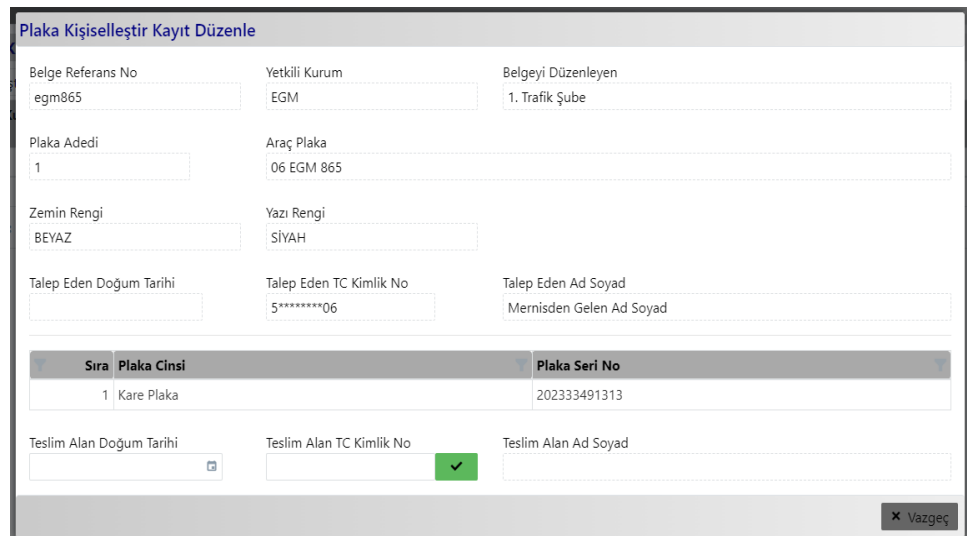

- Daha önce oluşturulmuş olan alanların dışında 3 farklı alan daha gelir. Bu alanlar plakayı teslim alacak olan kişinin kişisel bilgilerini içerir. Ancak burada talep eden kullanıcı bilgileri ile teslim alan kullanıcı bilgileri birbirinden farklı olduğunda sistem bu işlemi kaydetmeye izin vermez.
- **Teslim Alan Doğum Tarihi** alanına teslim alacak kişinin doğum tarihi bilgisi girilir.
- **Teslim Alan TC Kimlik No** alanına teslim alacak kişinin T.C. Kimlik Numarası girilir.
- butonuna tıkladıktan sonra Merkezi Sicil Kayıt Sisteminden (Mersis) kontrol sağlanıp **Teslim Alan Ad Soyad** alanı otomatik dolar.

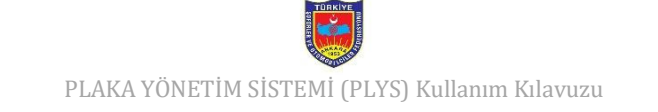

• Yapılan işlemler doğru ise ekranın sağ alt tarafına **b**utonu butonu

gelir ve ekran aşağıdaki gibi olur.

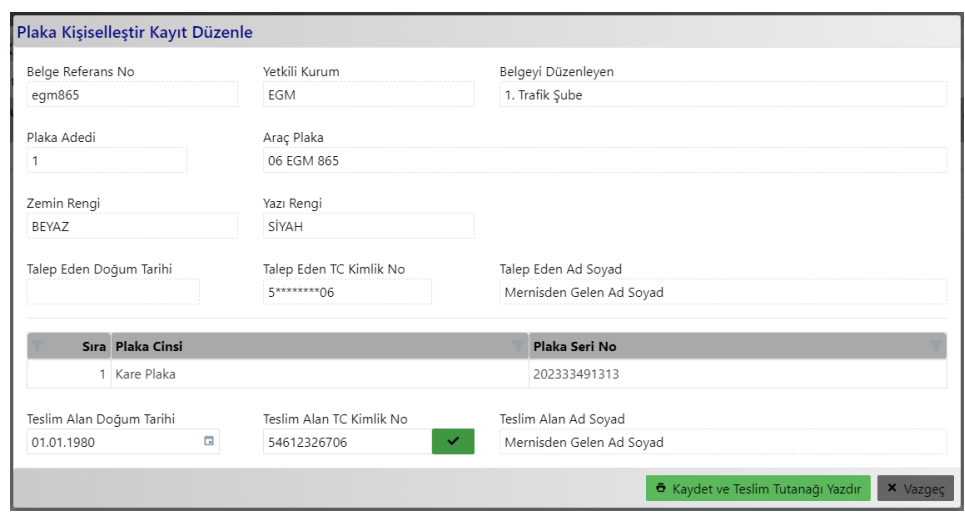

• Tüm bilgiler doğru ise **b** Kaydet ve Teslim Tutanağı Yazdır butonuna tıklayınca teslim tutanağı

yazıcıdan çıkar ve PLYS üzerinden kişiselleştirme işlemi tamamlanır, işlem teslim edilen işlem olur. Bu işlem sonra liste aşağıdaki gibi görüntülenir.

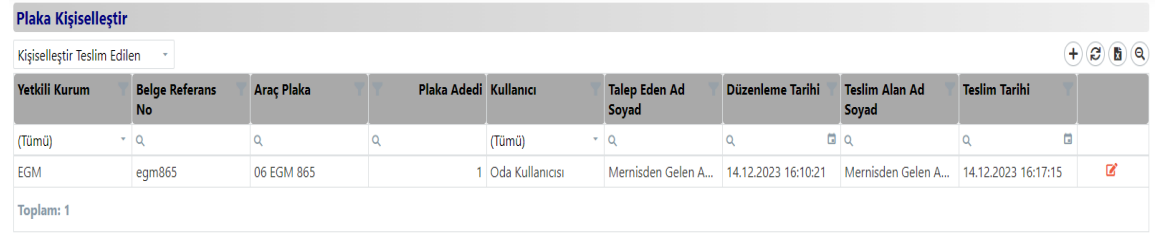

Listedeki belge teslim edilen ise **butonu ile belge içerisine girip sadece belge** detayları görüntülenir ve teslim tutanağı yeniden yazdırılabilir.

#### **4.1.4. Kullanım Dışı**

<span id="page-15-0"></span>Kullanım Dışı sekmesine tıklandığında karşımıza aşağıdaki ekran gelmektedir.

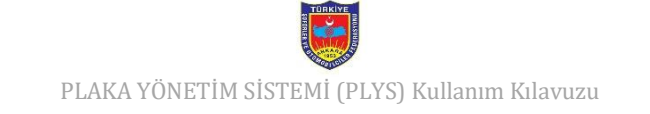

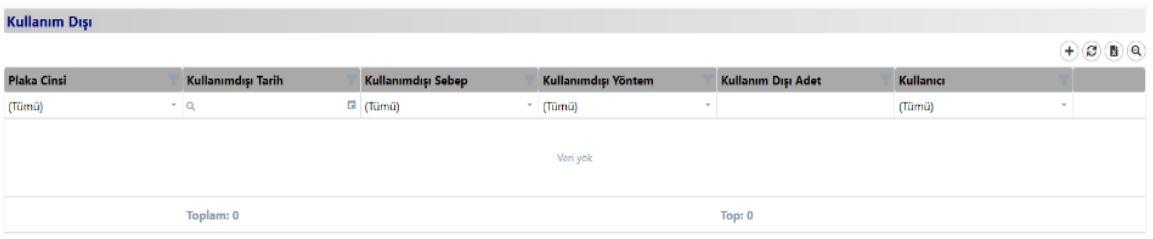

- $\bullet$  Yenile butonu  $\bigcirc$  grid içerisini yenilemek için kullanılır.
- $\bullet$  Verileri dışarı aktar butonu  $\bullet$  tanımlı kullanımdışıların excel olarak dökümü alınmak istenirse tıklanır.
- Filtre temizleme butonu  $\bigcirc$  ile listede yapılan filtreler kaldırılır.
- Yeni bir kullanımdışı işlemi yapmak için  $\bigoplus$  ekle butonuna tıklanır, bu işlem sonrası alttaki ekran açılır.

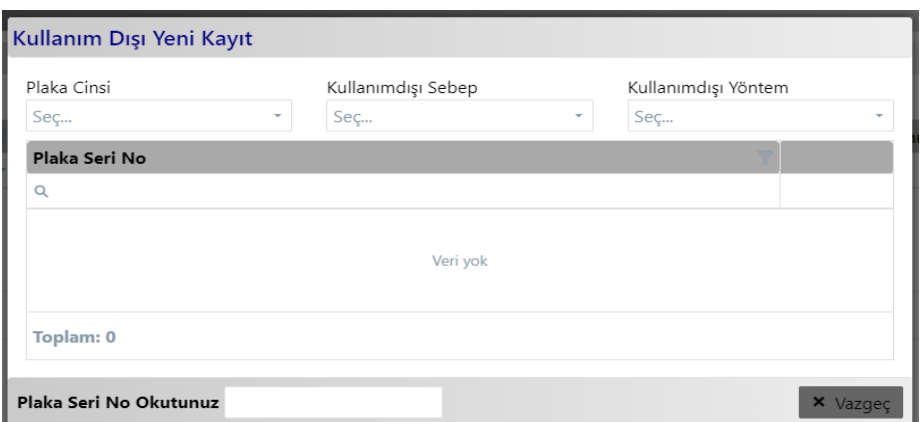

- **Plaka Cinsi** alanından imha edilecek plakanın cinsi seçilir.
- **Kullanımdışı Sebep** alanından plakanın kullanımdışı bırakılma sebebi seçilir.
- **Kullanımdışı Yöntem** alanından plakanın hangi yöntem ile kullanım dışı bırakılacağı seçilecek.
- **Plaka Seri No Okutunuz** alanına plaka üzerinde basılı olan karekodu karekod okuyucusu yardımıyla okutulduktan sonra okutulan plaka seri numarası **Plaka Seri No** alanına otomatik eklenecek.

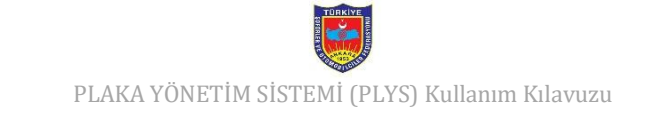

Karekod okutulduktan sonra kullanımdışı yeni kayıt ekranı aşağıdaki gibi olacaktır.

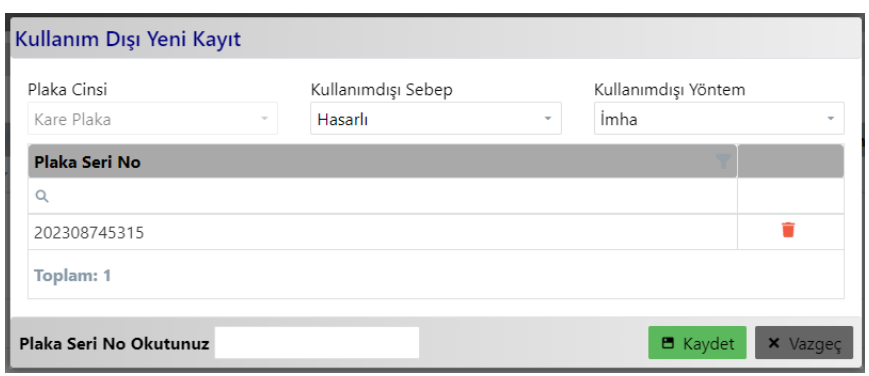

Plaka Seri No alanındaki seri numarasının yanındaki butonuna tıklayınca aşağıdaki gibi bir ekran gelmektedir.

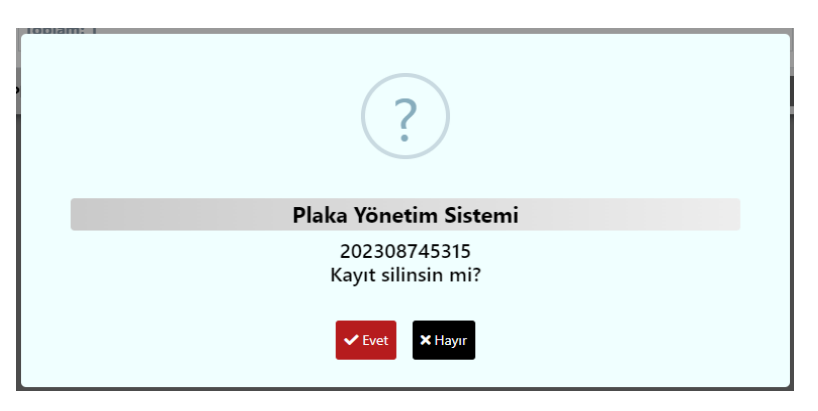

# $\blacktriangleright$  Evet

Evet butonuna tıklayınca Plaka Seri No alanındaki o plaka seri numarası

silinir.

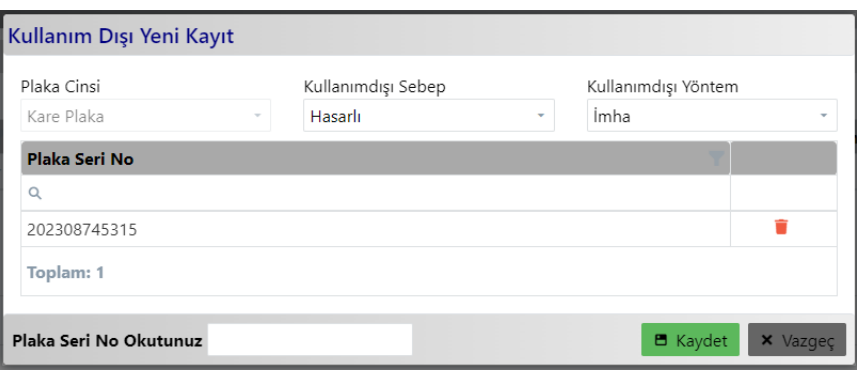

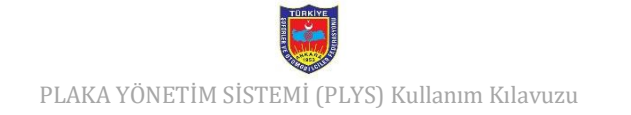

Kullanım dışına alınacak plakalar belirlendikten sonra **butonuna taklanır.** Butonuna tıklanır. Kaydet butonuna tıkladıktan sonra kayıt edilen işlem Kullanım Dışı listesine aşağıdaki gibi eklenir.

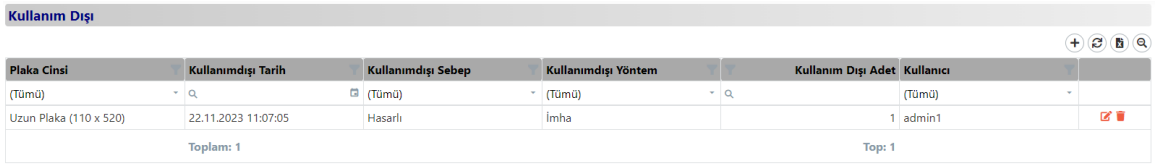

Griddeki kaydın sağ alanında yer alan:

 $\blacksquare$  Düzenle butonu kaydedilmiş olan satırı düzenlemek için kullanılır.

Sil butonu kaydı silmek için kullanılır.

## <span id="page-18-0"></span>**5. Doküman Değişiklik Tarihçesi**

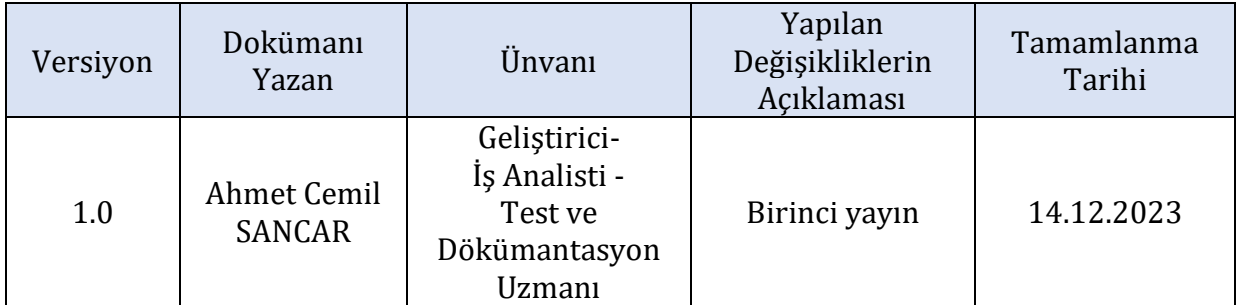

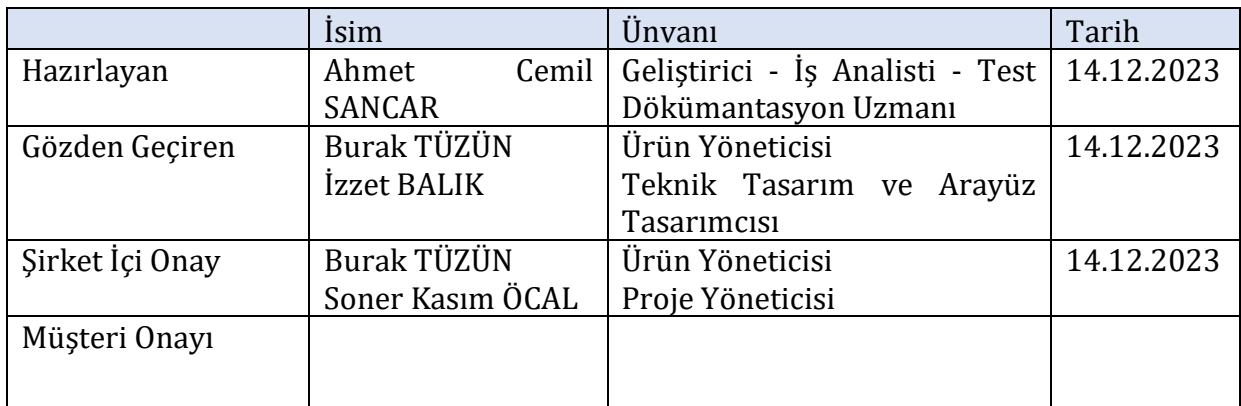